# TIMEEKEEPER TRAINING

Employee Self Service (ESS)
Time Reporting

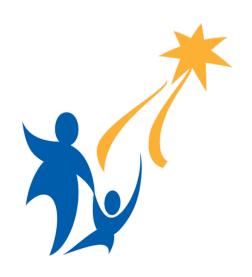

SEATTLE PUBLIC SCHOOLS

### **Employee Self Service (ESS)**

- Employee Self Service applications provide you with easy access to your information and services.
- To access ESS, log in to mysps.seattleschools.org
  - Click on ESS/MSS under Links and Resources
  - Click on the Employee Self-Service tab on the SAP Overview screen.

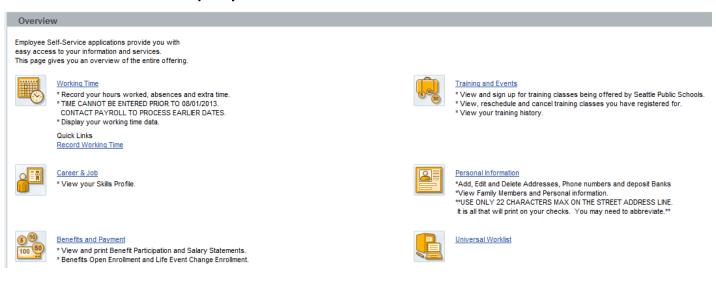

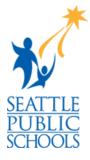

## **Employee Self Service (ESS)**

- **Employee Self-Service (ESS)** provides employees the ability to view and update information related to their employment with the Seattle Public Schools, including:
  - Addresses and phone numbers
  - Direct deposit information
  - Family members and personal information
  - W4 tax withholding information
- Employees can sign up for SPS trainings in ESS and view their training history.
- In addition, employees can view:
  - Monthly salary statements
  - Current absence quotas
  - and benefits participation information.
- One of the major advantages of the ESS system and the resulting information is that the data is displayed in **real-time**. When you view your information in ESS, the most current information is being displayed directly from the Human Resources/Payroll System. It will provide more up-to-date information than your printed paystubs.
- If any of the information you view in ESS appears to be incorrect or if you have questions about the information that is provided, please contact Human Resources immediately.

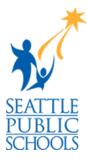

## **Employee Self Service (ESS)**

- ESS is also where employees report their own time. Time that employees should enter in ESS include:
  - absences (negative time)
  - hourly time
  - extra time (provided the extra time does not require a signed timesheet).
- The remainder of this PowerPoint
   Presentation provides instructions on how to report your time in ESS.

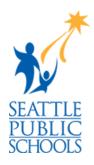

#### **Absence and Attendance Codes**

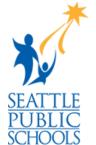

#### **Absence Codes:**

1102 Vacation

1104 Sick Leave

1106 Personal Leave

1108 UNPAID Leave

1109 Snow/Inclement Weather

1110 Bereavement Leave

1114 Jury Duty

1132 UNPAID Sick Leave

2134 Cert Earnings DI

2135 Class Earnings DI

(Both 2134 & 2135 are for recording workshop attendance during work day – no quotas or pay associated with these two attendance types)

#### **Attendance Codes:**

2200 Class Overtime (1.5)

2202 Class Extra Time (1.0)

2206 Class Double Time (2.0)

2210 Cert Extra Time (non per-diem,

approved rates only)

2220 Cert Negotiated Days

(Contract-Guaranteed Extra Time)

2221 Cert Tech Pay

(Maximum 4 days per school year)

2230 Home Instruction – Extra Time (Must be approved by Nursing Services)

2335 Metro League (approved rates only)

2700 – Hourly Regular Pay

## **Recording Your Time**

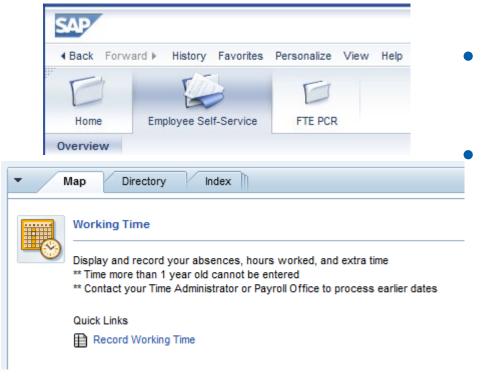

- Click on Employee
   Self Service tab
- Click on Record
   Working Time

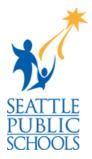

#### **Recording Your Time: Absences**

SEATTLE PUBLIC SCHOOLS

1. Use the calendar to select the date range you need to record time for.

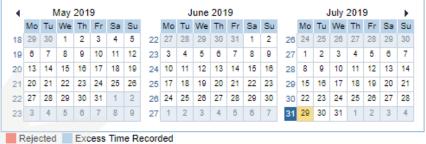

2. Click on the down arrow on the **Att./abs. type** field and a list of attendance and absence types will appear. Select the appropriate type.

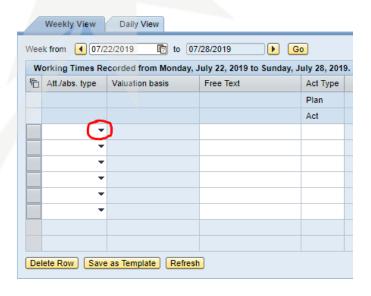

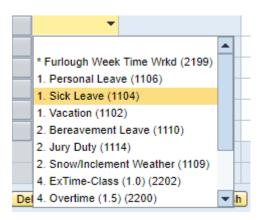

#### **Recording Your Time: Absences**

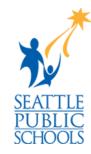

- 3. In the **Free Text** column, enter a short absence reason.
- 4. In the **Date** column, enter the number of hours you were/will be absent.
- Click Save in the upper-left of the Record Working Times window. A
  message confirming your data has been saved will appear below the save
  button.

| Att./abs. type  | Valuation basis | Free Text | Act Type | Total | MO, 05/29 | Det. | TU, 05/30 | Det. | WE, 05/31 |
|-----------------|-----------------|-----------|----------|-------|-----------|------|-----------|------|-----------|
|                 |                 |           | <u>F</u> | 32.00 | 0.00      |      | 8.00      |      | 8.00      |
|                 |                 |           | $\Sigma$ | 4.00  | 0.00      |      | 4.00      |      | 0.00      |
| 1. Sick Leave ▼ |                 |           |          | 4.00  |           |      | 4.00      | 3    |           |
| -               |                 |           |          |       |           |      |           |      |           |
| -               |                 |           |          |       |           |      |           |      |           |
| -               |                 |           |          |       |           |      |           |      |           |
| -               |                 |           |          |       |           |      |           |      |           |
| *               |                 |           |          |       |           |      |           |      |           |

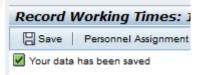

### **Recording Your Time: Hourly Time**

SEATTLE PUBLIC SCHOOLS

Hourly employees who have ESS access can record their regular working hours in Employee Self-Service. The procedure follows the absence reporting process

- 1. Use the calendar to select the date range you need to record time for.
- 2. Click on the down arrow on the **Att./abs. type** field and a list of attendance and absence types
- 3. In the Free Text column, enter a short attendance reason.
- 4. In the **Date** column, enter the number of hours you worked.
  - Hourly time should never be entered prior to being worked.
- 5. If time looks correct, click **Save.**

#### **Recording Your Time: Extra Time**

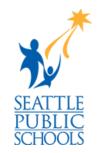

Some employee extra time can and should be entered into ESS, but there are exceptions.

Extra time should \***not**\* be entered into ESS and instead should be submitted via extra time form if:

- It is through a program or department different from where you regularly work
- Additional documentation is required for verification (ex. a funding authority signature)

#### **Recording Your Time: Extra Time**

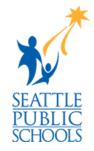

Recording your extra time in ESS follows the same steps as absence reporting, but with one additional step for certain attendance types:

- 1. Use the calendar to select the date range you need to record time for.
- 2. Click on the down arrow on the Att./abs. type field and a list of attendance and absence types
  - See next slide for special instructions regarding absence types 2210 and 2235
- 3. In the **Free Text** column, enter a short description of the extra time.
- 4. In the **Date** column, enter the number of hours you worked.
- 5. If time looks correct, click **Save.**

#### **Recording Your Time: Extra Time**

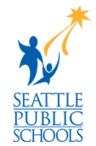

If you are using Attendance Types 2210 or 2335, you will need to take additional steps. After selecting 2210 or 2335, click the "Act Type" field and a pop-up menu will appear.

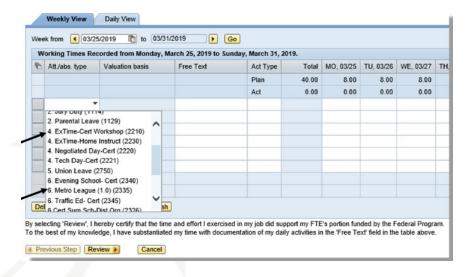

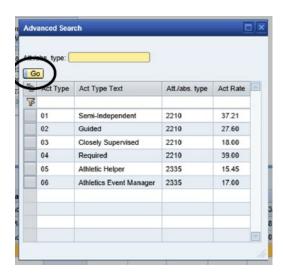

In the pop-up, click on the **Go** button to populate the table and then select the Activity Type corresponding with the activity or task you performed.

That Activity Code will populate the Valuation Basis box.

NOTE: If you are unclear which activity type your extra time corresponds to, check with your timekeeper or manager.

## **Logging Off**

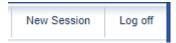

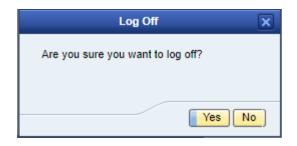

- Click Log Off in the top-right corner of the page
- Click Yes

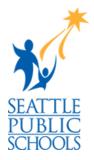

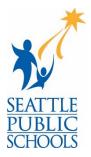

- For Payroll support, contact your Payroll Specialist.
- For technical support, contact the Techline at 2-0333 (206-252-0333)

# Thank you!

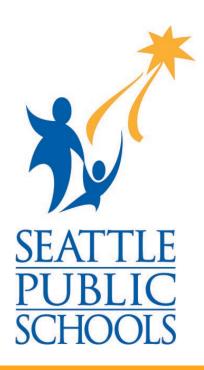